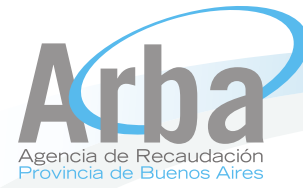

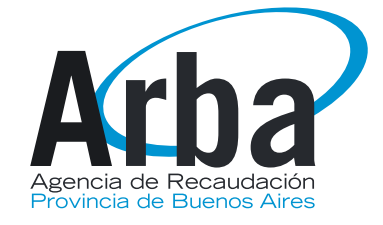

Texto instructivo

INSTRUCTIVO PARA INGRESO DE FONDOS (Cuenta Corriente)

Agencia de Recaudación de la Provincia de Buenos Aires Arba C Todos los derechos reservados

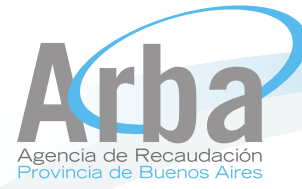

## INGRESO DE FONDOS (CTA. CTE.)

El siguiente instructivo tiene como finalidad instruir al profesional en la obtención de fondos para gestionar, vía Web, ante la Agencia de Recaudación de la Provincia de Buenos Aires.

## Obtención de Fondos a declarar:

Para obtener los fondos a declarar en ARBA, se deberán seguir los siguientes pasos:

1 -Imprimir cupón de pago:

- Se puede realizar desde la Pagina Oficial del Colegio de Escribanos, siguiendo la URLque se detalla a continuación:

Http://www.colescba.org.ar/sitio/jsp/catastro/indexFormularioTasaCatastral.jsf

- O bien, dirigiéndose al Colegio de Escribanos de la Pcia. de Buenos Aires, o a la Delegación más cercana.

2 -Pago en Banco Provincia de Buenos Aires, o sucursal más cercana

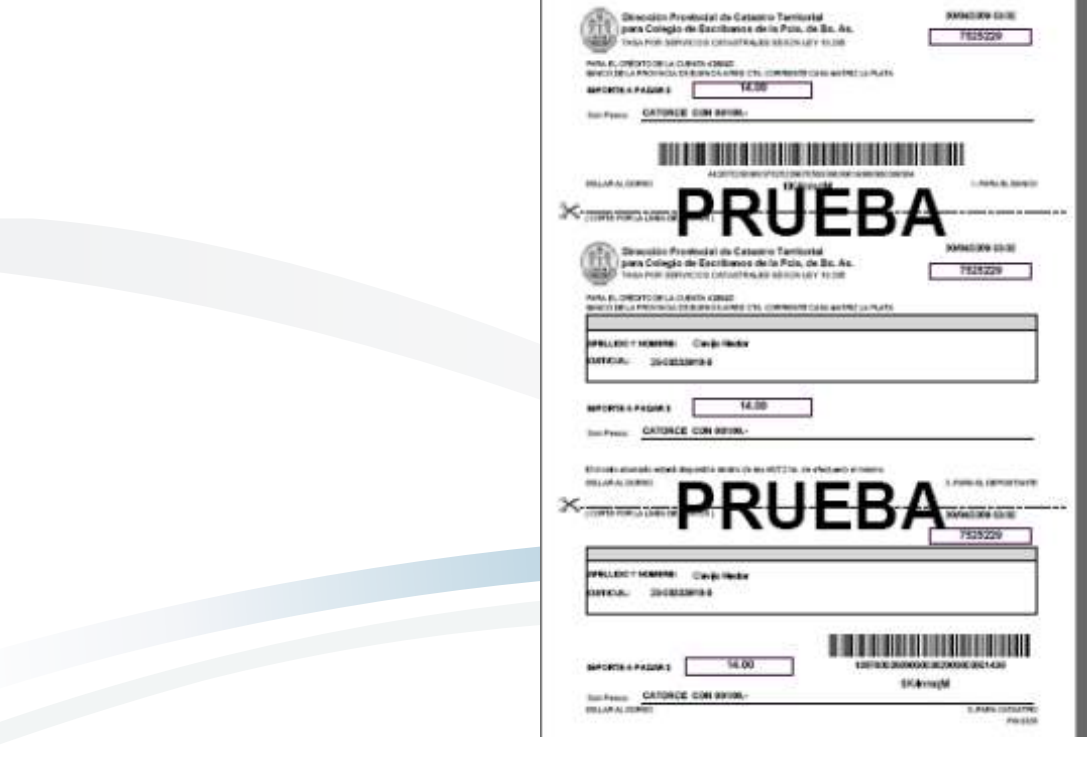

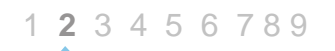

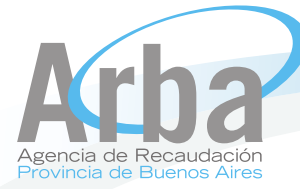

## Pasos para gestionar el ingreso de fondos:

El profesional deberá ingresar a la página oficial de ARBA (www.arba.gov.ar) y seleccionar la solapa Catastro.

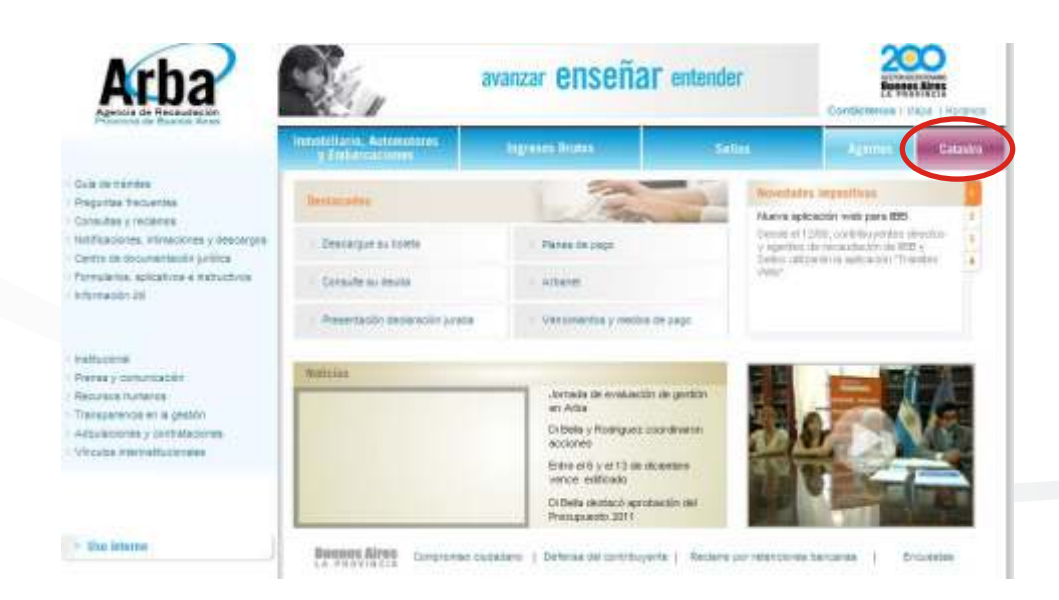

Una vez ingresado dentro de la solapa Catastro, deberá ingresar a la opción "todos los trámites".

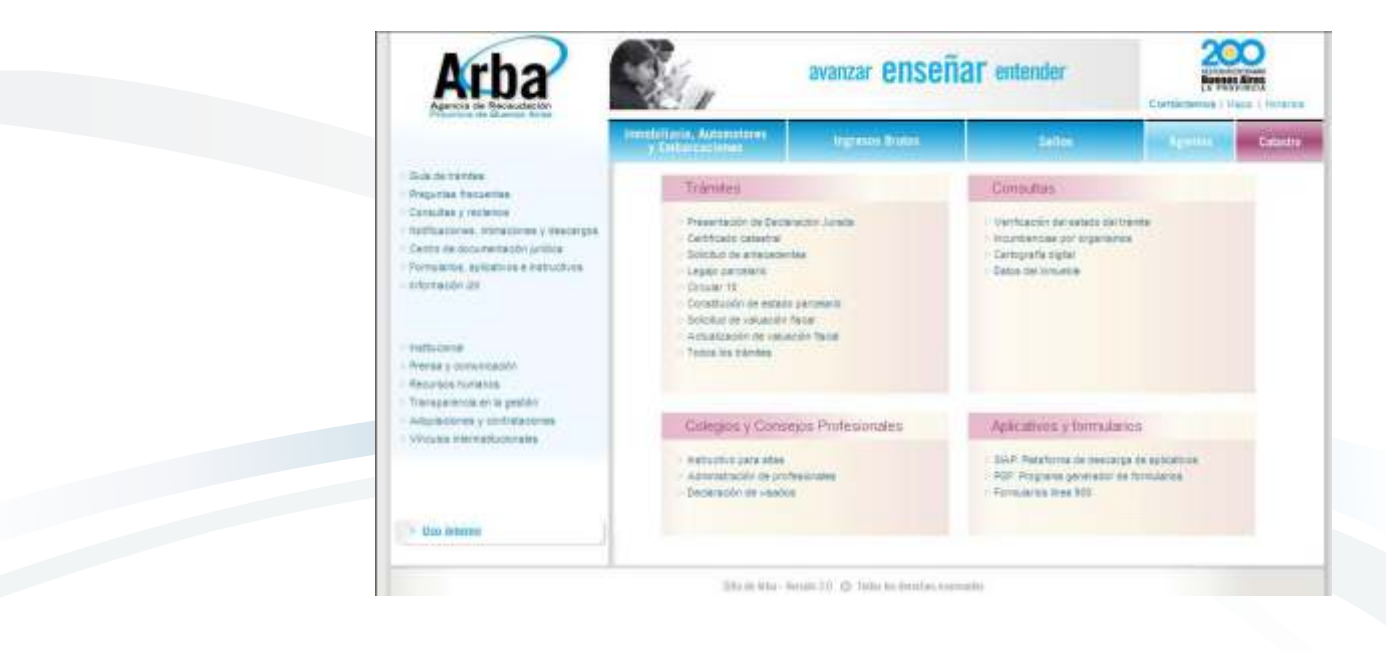

1 2 **3** 4 5 6 7 8 9

Agencia de Recaudación de la Provincia de Buenos Aires Arba © Todos los derechos reservados

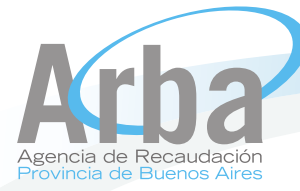

Dentro de la opción mencionada se deberá ingresar, por ejemplo, en "Certificado Catastral".

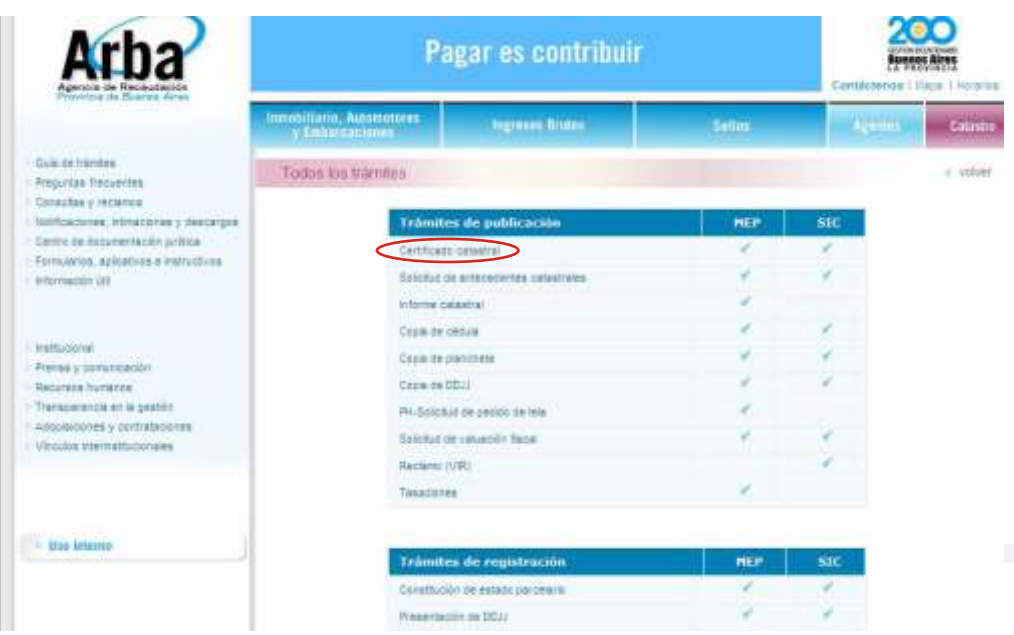

Habiendo ingresado en la opción de Certificado Catastral, deberá elegir la opción "Trámite on line".

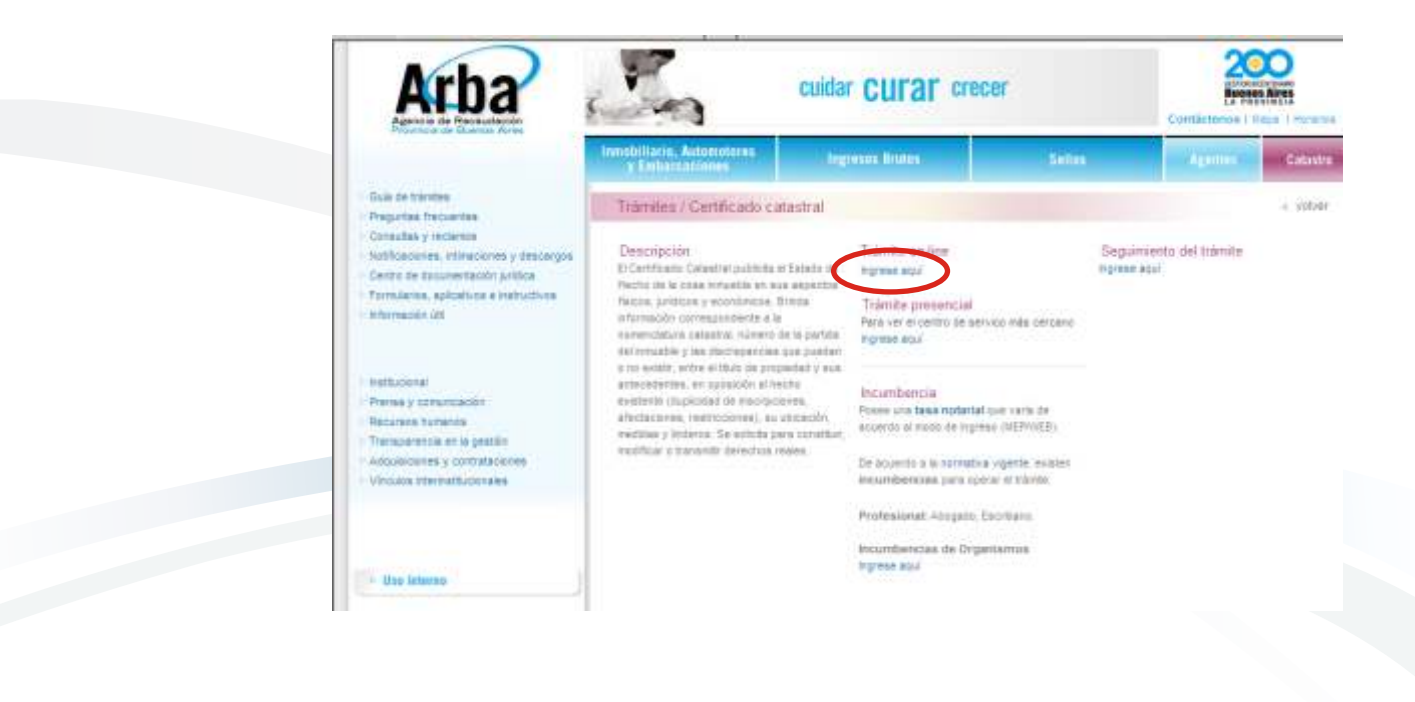

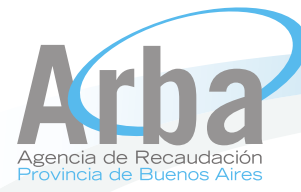

Una vez ingresado en la opción mencionada, para el ingreso de fondos, deberá loguearse ingresando CUITo CUILy contraseña.

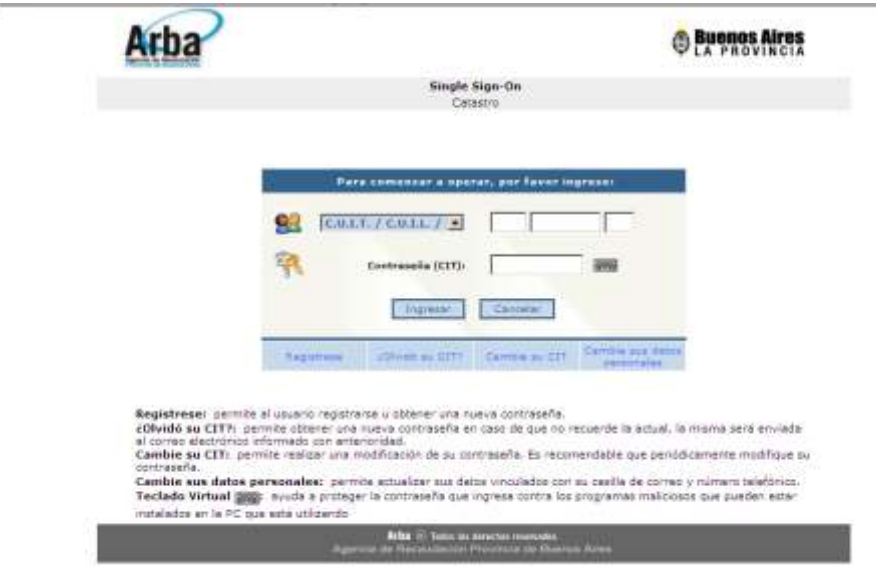

Una vez ingresado deberá acceder a la opción en el menú "Fondos" donde se desplegará como submenú la opción "Registración tasa".

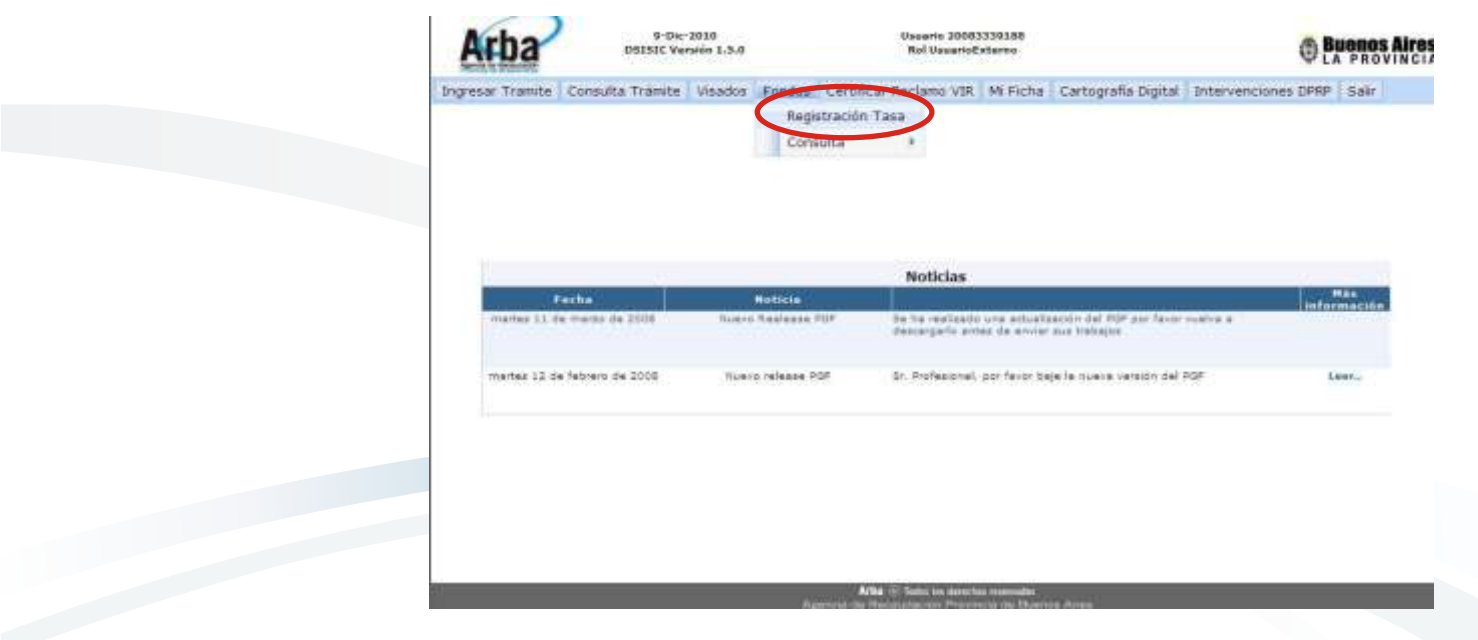

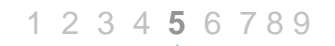

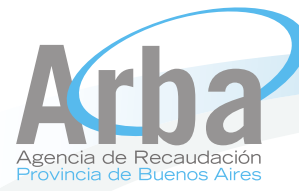

Una vez seleccionada la opción anterior, se deberá ingresar el código de seguridad, el número de tasa y luego presionando el botón verificar se mostrará el monto correspondiente a la misma.

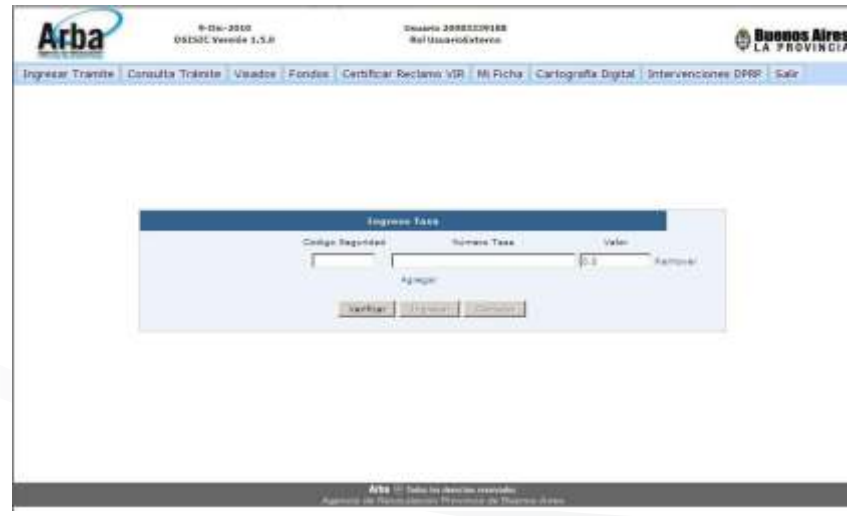

## Ingreso de datos:

Cuando se efectúa el ingreso de los datos debe respetarse tal cual se muestra en la oblea, respetando mayúsculas y minúsculas.

Opción "Remover": elimina la tasa ingresada (Siempre se efectúa en la misma línea que se elije dicha opción.

Opción "Agregar": permite agregar más de una tasa para un mismo ingreso de tasas.

Botón "Verificar": verifica que las tasas ingresadas sean correctas. Siempre antes de verificar se deben cargar todas las tasas que se desean ingresar.

Una vez verificada la tasa se mostrara automáticamente el valor de la misma y se habilitaran los botones Ingresar y Cancelar.

Botón "Ingresar": Da entrada a las tasas verificadas para ser utilizadas.

Botón "Cancelar": Cancela todas las tasas cargadas y vuelve al menú principal.

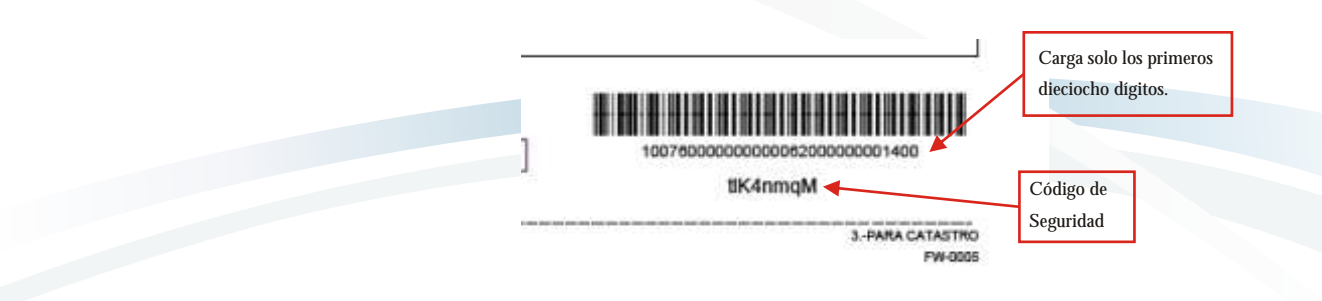

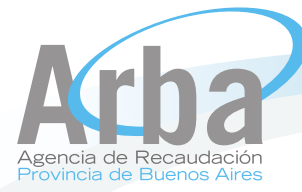

Además del ingreso de fondos, contamos con la opción "Consulta", la misma puede realizarse por "Tasa" o por "Créditos".

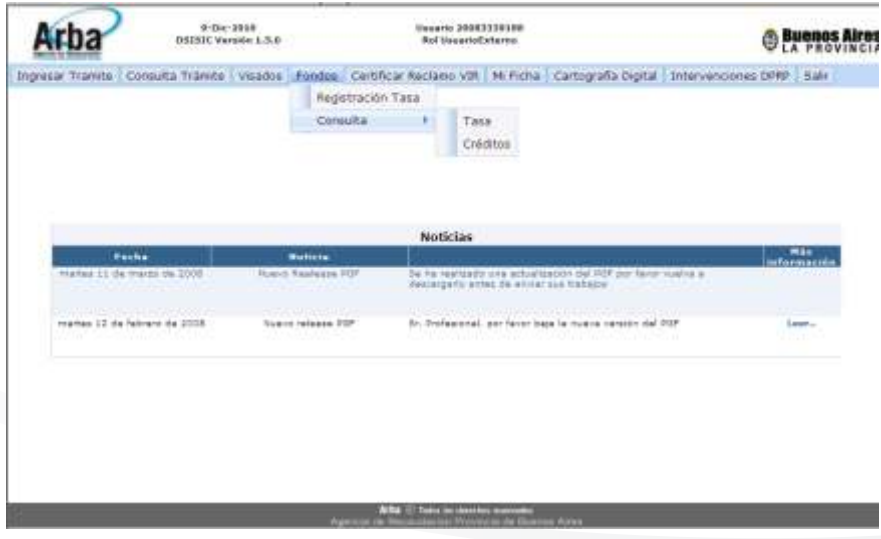

Entrando a la opción Consulta Tasa veremos el detalle de los "Importes Declarados", "Importes Debitados","Saldo Final" trámite en curso, más los Últimos Movimientos de los trámites ingresados. En la opción Consultar AQUÍ, debajo de Saldo Final, podrán consultar los Créditos directamente.

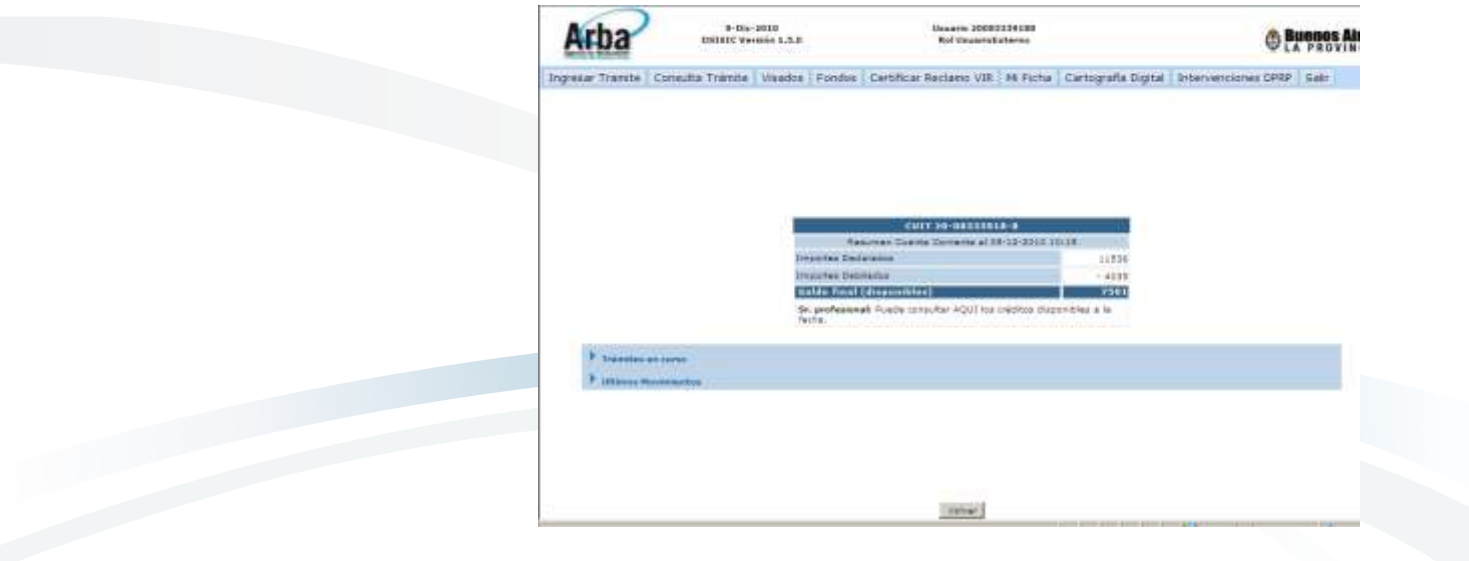

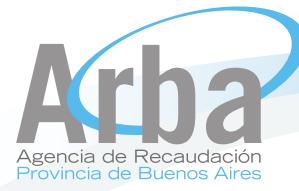

Haciendo un Click la opción "Trámites en curso" de desplegará un detalle de los trámites a la espera de su resolución. En el caso de que un trámite finalice exitosamente se consumirá el monto reservado que se muestra en la columna para dicho fin.

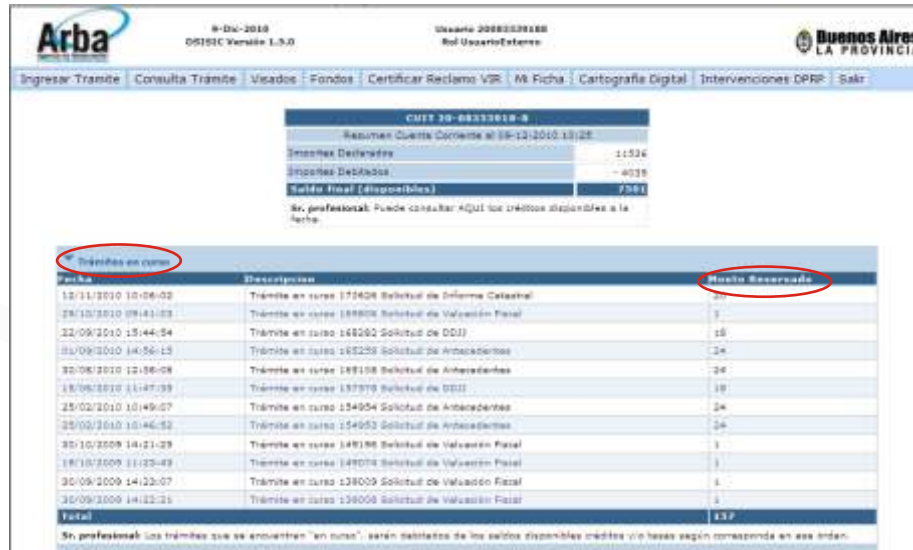

Haciendo un click en la opción "Últimos Movimientos" se desplegará una tabla con el detalle de los mismos.

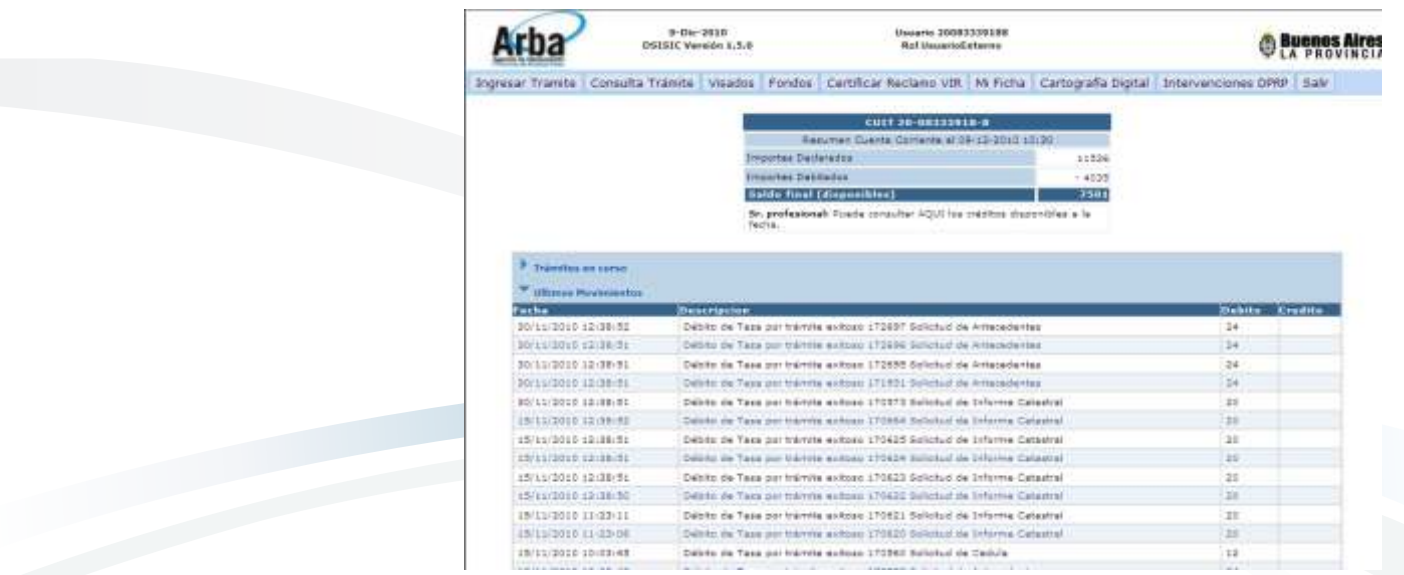

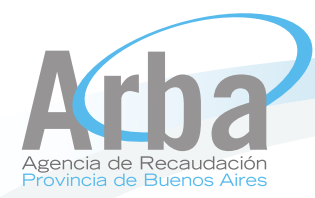

Finalmente contamos dentro del menú Consulta, con la opción consulta de créditos.

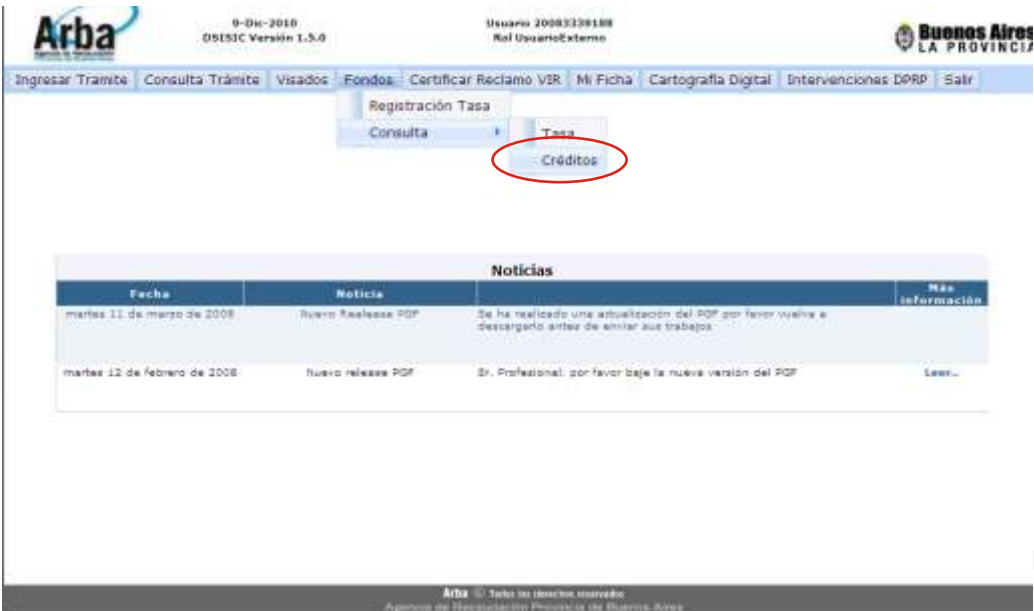

Dentro de la opción mencionada se podrá ver el detalle de los créditos pendientes de uso y a qué trámites fueron asignados.

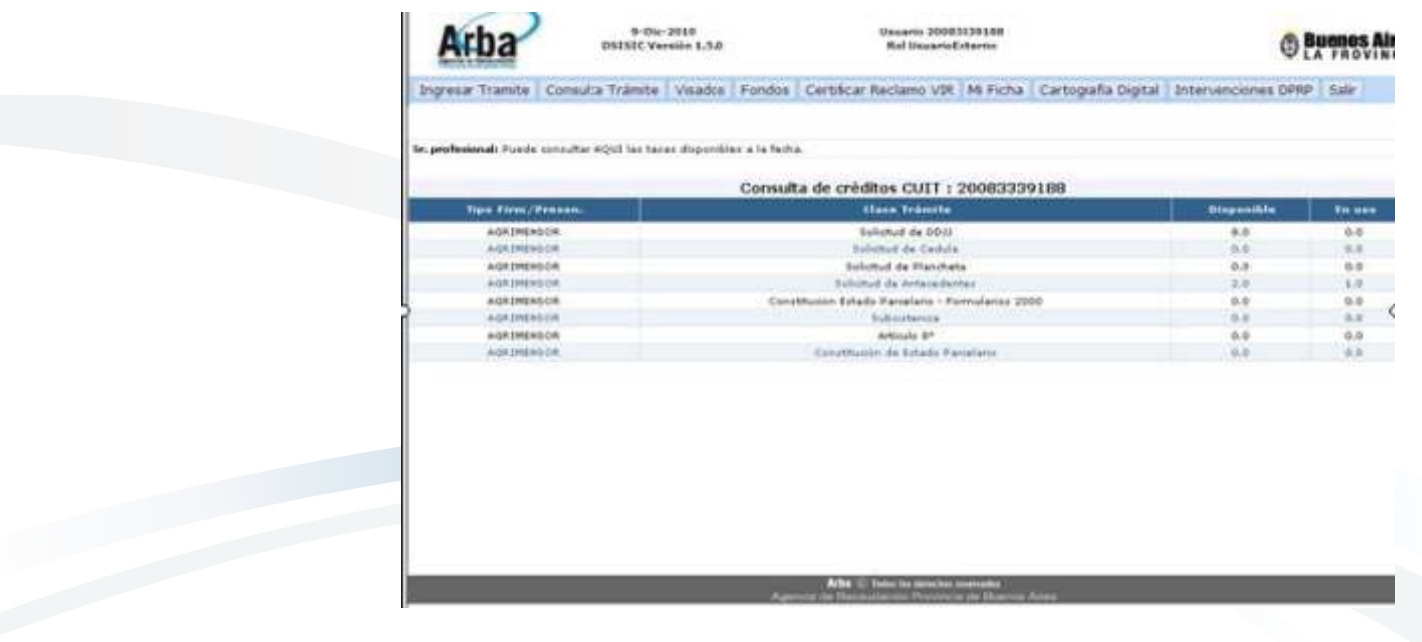

1 2 3 4 5 6 7 8 **9**

Agencia de Recaudación de la Provincia de Buenos Aires Arba C Todos los derechos reservados